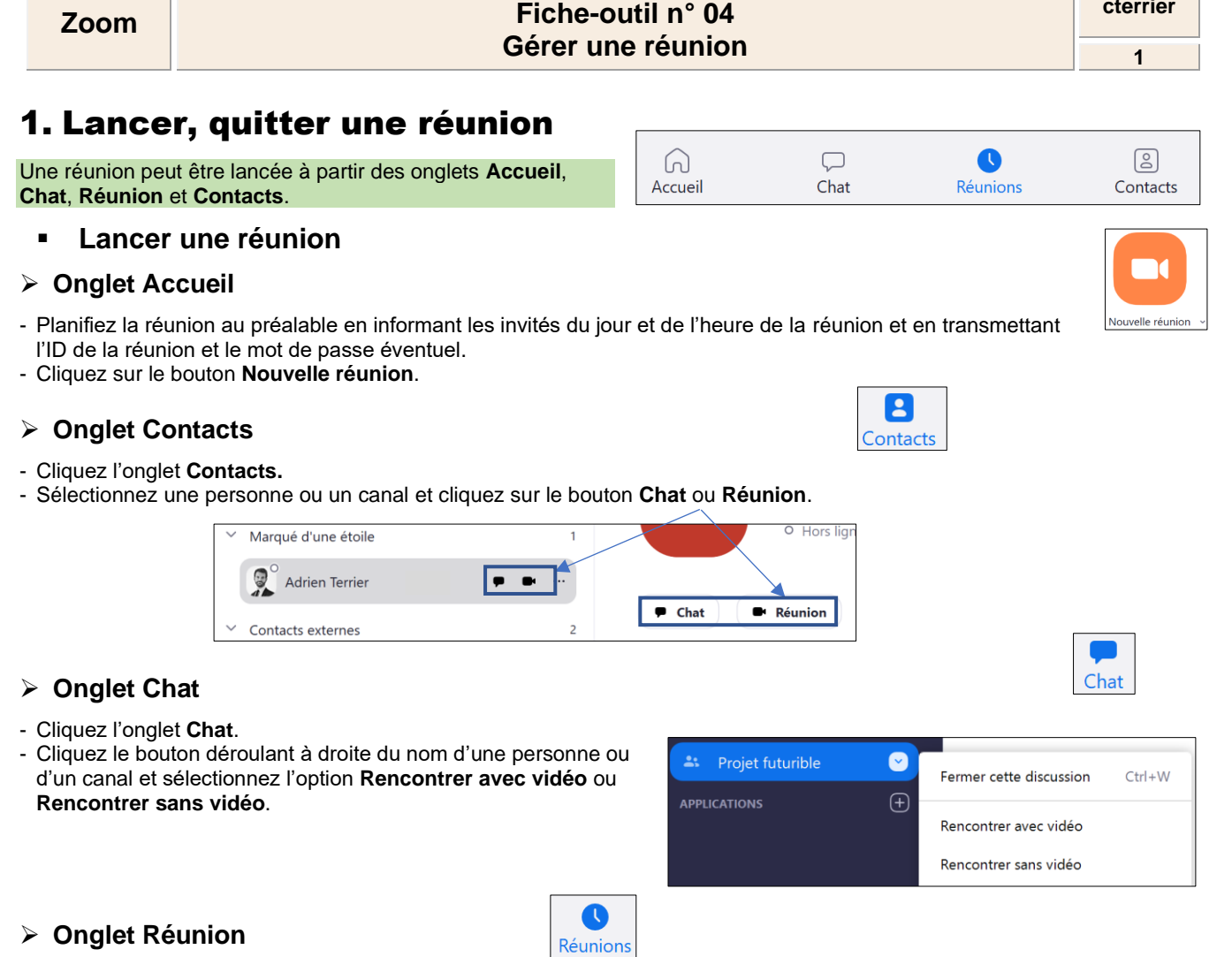

La réunion doit avoir été programmé au préalable

- Cliquez l'onglet **Réunions**. - Cliquez le bouton Commencer de la réunion à lancer.

 $\ddot{\bullet}$ 

Muet

 $\lambda$ 

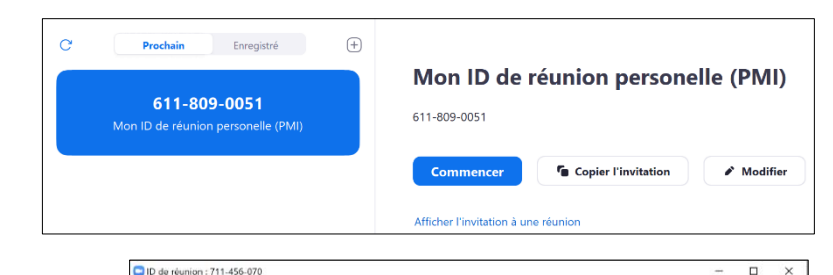

 $5.5p$ 

- Cliquez sur le bouton **Rejoindre l'audio par l'ordinateur**.

 La fenêtre de visioconférence est affichée à l'écran et une barre d'outils est incrusté au bas de la fenêtre.

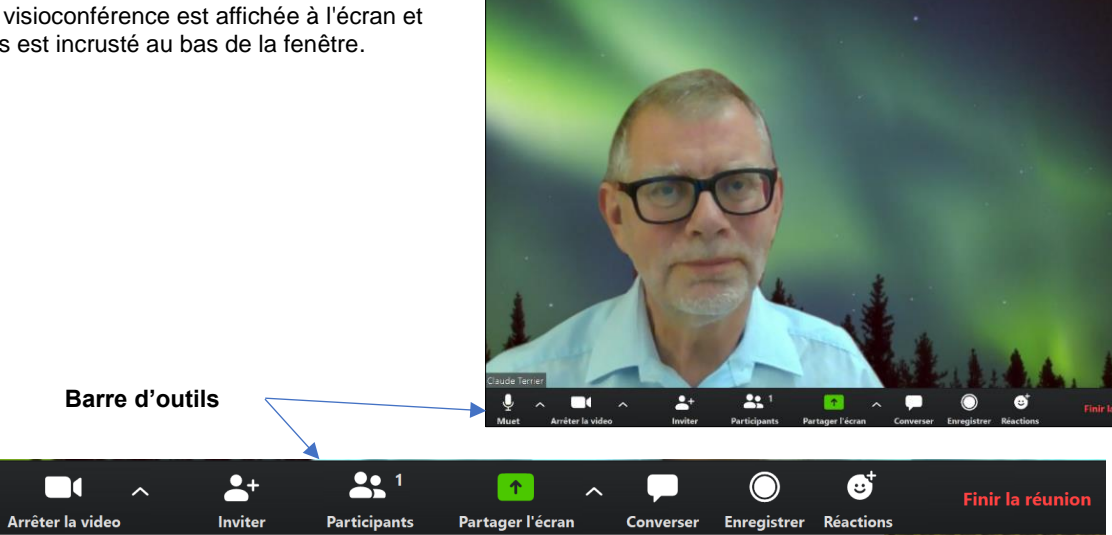

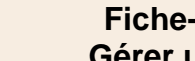

**cterrier**

### **Zoom Fiche-outil n° 04 Gérer une réunion**

**cterrier**

**2**

 $\overline{\mathbf{v}}$ 

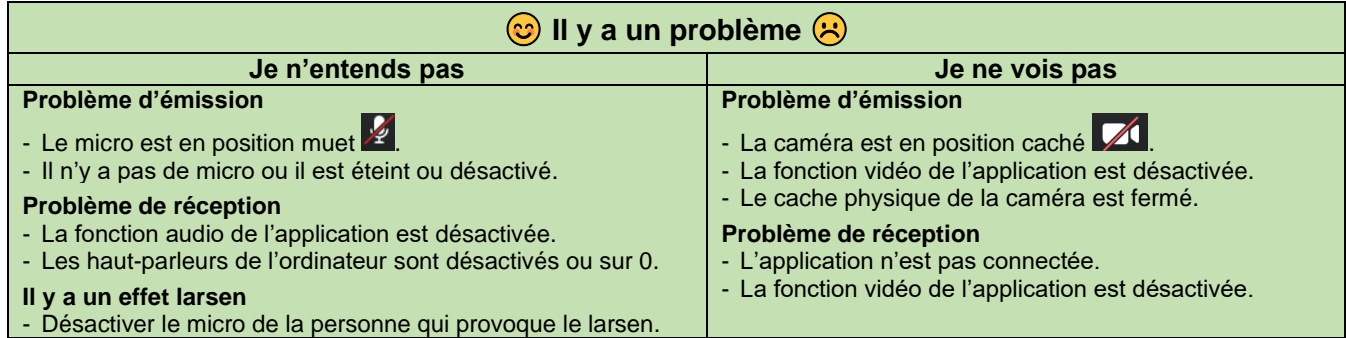

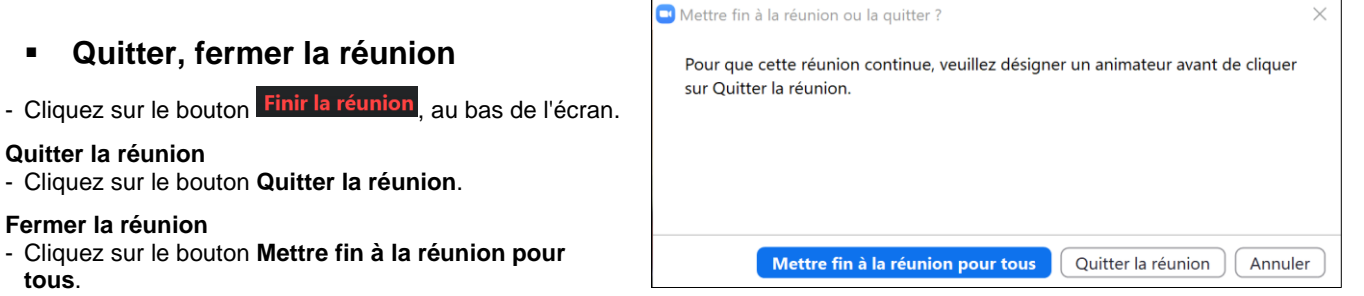

### ▪ **Inviter des personnes**

Lorsqu'une invitation est envoyée à une personne qui n'a pas installé Zoom sur son ordinateur, le fait de cliquer le lien de connexion à la réunion va automatiquement installer Zoom sur son poste.

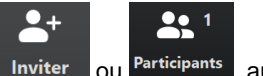

- Cliquez sur le bouton Inviter ou Participants au bas de l'écran

 $\Rightarrow$  Le volet des participants est affiché à droite de l'écran.

- Cliquez le bouton **Inviter** au bas du volet.
- Sélectionnez les personnes à inviter puis cliquez sur le bouton **Inviter**.
- Ou :
- Cliquez l'onglet **E-mail** et sélectionnez le service de messagerie à utiliser pour envoyer l'invitation.
- Paramétrez les adresses Mél des destinataires.
- Envoyez les messages.

 $\Rightarrow$  Lorsque les invités se connectent, ils sont affichés dans le volet des participants.

- Cliquez éventuellement le bouton **Admettre** dans la fenêtre des participants pour rendre la connexion active.

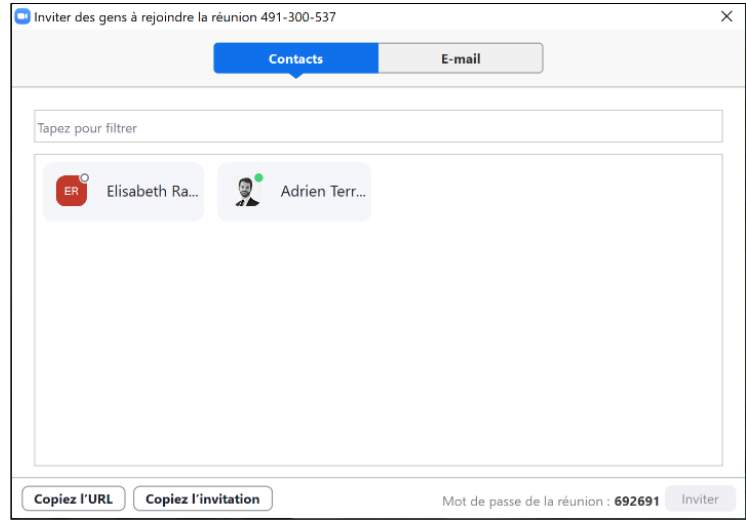

# ▪ **Rejoindre une réunion**

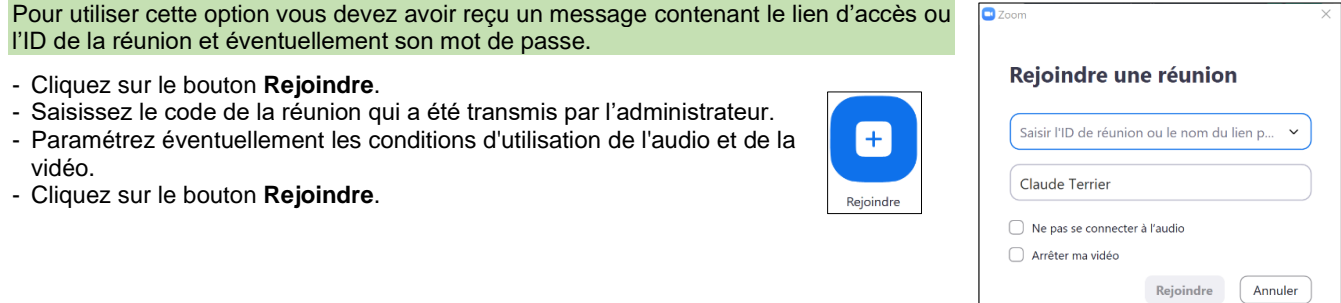

# 2. Gérer les participants

Ces fonctionnalités peuvent s'avérer très utiles pour des enseignants ou formateurs, par exemple, qui doivent gérer une réunion ou un cours avec un groupe ou une classe.

### **Afficher les participants**

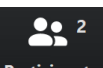

- Cliquez sur le bouton Participants, au bas de l'écran.

 $\Rightarrow$  Un volet affiche les participants à droite de l'écran.

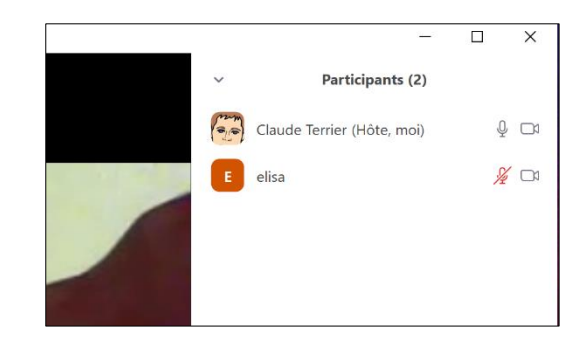

elisa

elisa

### **Renommer un participant**

Cette opération peut s'avérer utile lorsque qu'une personne organise une réunion ou un cours avec des élèves par exemple qui peuvent apparaître avec des noms assez farfelus du style « bestof899 », « Geronimo74 », etc.

- Survolez avec la souris le participant à renommer dans la fenêtre de droite et cliquez le bouton **Plus >**.
- Sélectionnez l'option **Renommer**.
- Saisissez le nouveau nom de la personne à l'écran puis cliquez sur le bouton **OK**.

# ▪ **Activer ou désactiver la caméra ou le micro d'un participant**

Dans certains cas l'animateur de la réunion peut éprouver le besoin de désactiver le son ou la vidéo d'un participant.

### ➢ **Activer, désactiver la vidéo**

### **Désactiver la vidéo**

- Survolez avec la souris le participant à renommer dans la fenêtre de droite et cliquez sur le bouton **Plus >** puis sélectionnez l'option **Arrêter la vidéo**.

 $\Rightarrow$  La personne voit sur son écran que son image est remplacée par son nom.

### **Activer la vidéo**

- Survolez avec la souris le participant à renommer dans la fenêtre de droite et cliquez sur le bouton **Plus >** puis sélectionnez l'option **Demander à démarrer la vidéo**.
- La personne reçoit un message lui demandant d'activer sa vidéo.
- Elle doit cliquer le bouton **Démarrer ma vidéo** pour être de nouveau visible par tous.

### ➢ **Activer, désactiver le son**

### **Désactiver le son**

- Survolez avec la souris le participant à traiter dans la fenêtre de droite et cliquez sur le bouton **Muet**.
- $\Rightarrow$  Un message signale à la personne qu'elle est en sourdine.

### **Activer le son**

- Survolez avec la souris le participant à traiter dans la fenêtre de droite et cliquez sur le bouton **Activer**.

 $\Rightarrow$  un message signale à la personne qu'elle de nouveau audible. Si un participant a désactivé son micro, par la même opération l'animateur peut demander à la personne de réactiver son micro.

# ▪ **Exclure temporairement un participant**

### **Isoler la personne**

- Survolez avec la souris le participant à traiter dans la fenêtre de droite et cliquez sur le bouton **Plus >**
- Sélectionner l'option **Mettre en salle d'attente**.

### **Inclure la personne**

- Survolez avec la souris le participant en salle d'attente dans la fenêtre de droite et cliquez sur le bouton **Admettre.**

 $\Rightarrow$  Un message signale à la personne qu'elle est de nouveau dans le groupe.

### **Envoyer un message privé**

- Survolez avec la souris le participant à traiter dans la fenêtre de droite et cliquez sur le bouton **Plus >** puis **Converser**.  $\Rightarrow$  un volet de conversation est ajouté à droite de l'écran.

- Sélectionnez au bas du volet le destinataire du message, puis saisissez le message et validez par la touche **[Entrée]**.

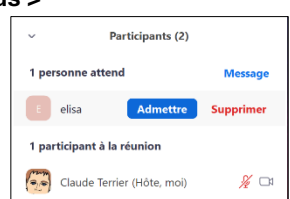

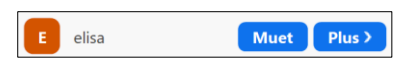

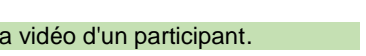

**Muet** 

Plus >

Muet Plus

# **4**

# 3. Paramétrer le son, la vidéo et l'affichage

71  $\blacktriangleright$ - **Activer/désactiver la caméra** : cliquez au bas de l'écran l'outil Arrêter la video ou - **Activer/désactiver le micro** : cliquez au bas de l'écran l'outil **De Lange de l'Activer** - **Activer/désactiver le mode plein écran** : cliquer sur  $\Xi$  Passer en mode plein écran ou  $\Xi$  Quitter le mode plein écran ou  $\Xi$ - Afficher en mode Mosaïque : cliquez sur le bouton **: Affichage galerie** ou **l''** Affichage intervenant

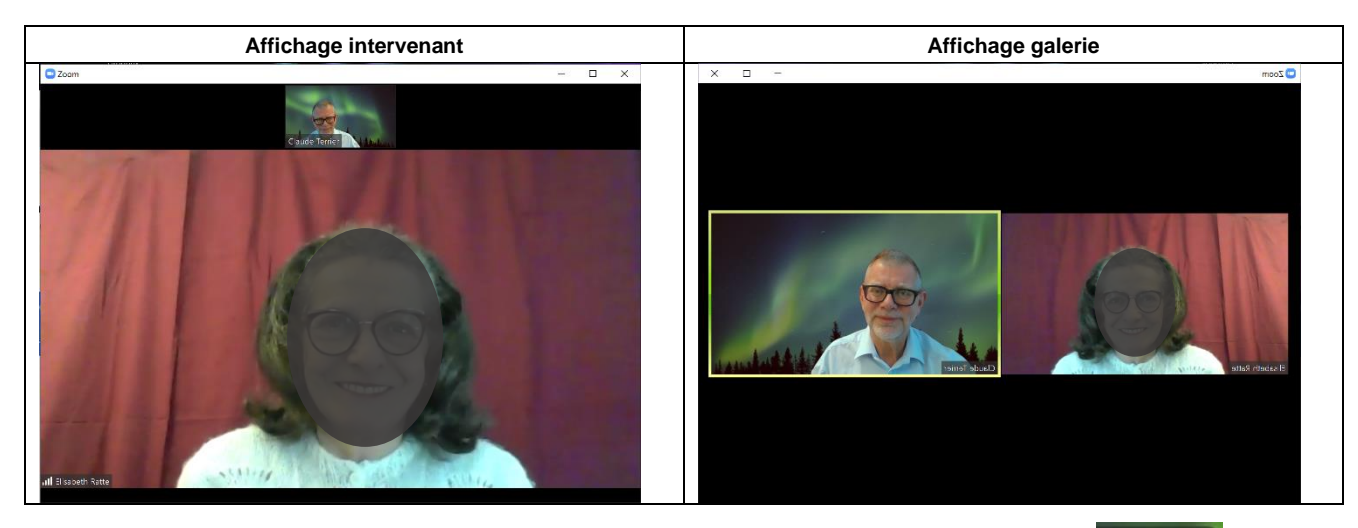

### **Envoyer un message visuel**

- Cliquez au bas de l'écran l'outil **Réactions** et sélectionnez au-dessus l'image à insérer sur l'écran.

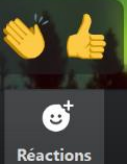

# 4. Enregistrer une réunion

▪ **Enregistrer la réunion**

-

- Cliquez au bas de l'écran l'outil **Enregistrer**

 $\Rightarrow$  L'enregistrement commence est la barre d'outils suivante est affichée  $\bullet$  Enregistrement... Il  $\bullet$ 

- Cliquez sur le bouton **Suspendre <b>III** pour faire une pause.
- Cliquez sur le bouton **Arrêter** pour interrompre l'enregistrement.

 $\Rightarrow$  Une fenêtre signale que l'enregistrement sera sauvegardé à la fin de la réunion.

 $\Rightarrow$  À la fin de la réunion, le fichier est converti au format MP4 puis sauvegardé dans le dossier **Documents/Zoom** de l'ordinateur.

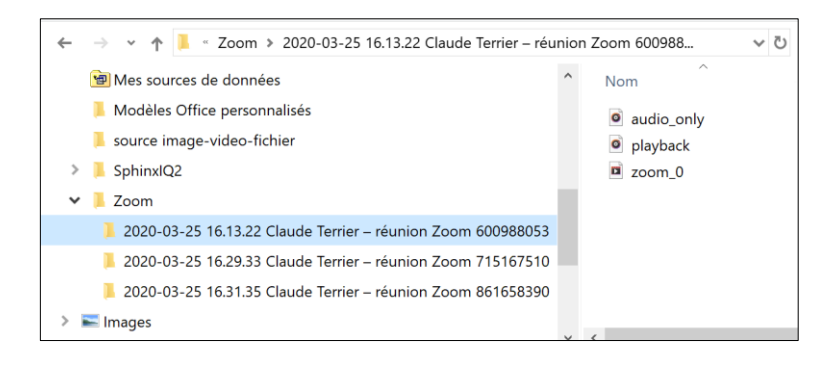

# **Modifier le dossier de sauvegarde**

- Cliquez le bouton du profil et à droite de l'écran.
- Sélectionnez l'option **Paramètres**.
- Sélectionnez l'onglet **Enregistrement** à gauche de l'écran.

- Cliquez-en haut de la fenêtre le bouton **Changer**.

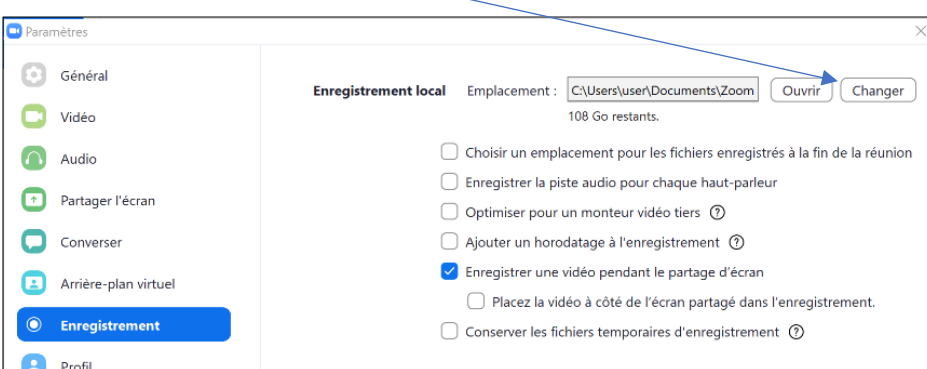

- Sélectionnez le nouveau dossier de sauvegarde puis validez en cliquant le bouton **OK**.

# 5. Échanger des messages et des documents

Une conversation peut être lancée à partir des onglets **Chat**, **Contacts** ou en cours de vidéoconférence

### **Lancer une discussion**

### ➢ **Onglet Chat**

- Activez l'onglet **Chat.**
- Sélectionner dans le volet gauche la personne ou le canal avec lequel discuter.
- Saisissez au bas de la fenêtre le message à envoyer et le valider par la touche **[Entrée]**.

### ➢ **Onglet Contacts**

### - Cliquez l'onglet **Contacts.**

- Sélectionnez une personne ou un canal et cliquez sur le bouton **Chat**.

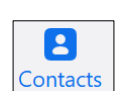

Chat

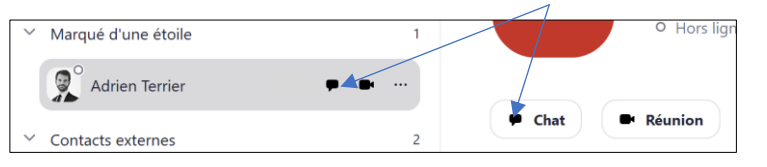

- Saisissez au bas de la fenêtre le message à envoyer et le valider par la touche **[Entrée]**.

### ➢ **Fenêtre de vidéoconférence**

- Cliquez sur le bouton **Converser** au bas de l'écran. Un volet de conversation est affiché à droite de l'écran.

### **Saisir un message**

- Cliquez dans la zone de saisie au bas du volet et saisissez le texte à envoyer.
- Validez par la touche **[Entrée]**.

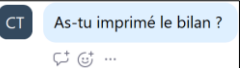

### ▪ **Répondre à un message**

- Cliquer sur l'outil  $\boxed{\mathbb{C}^+}$  au dessous du message et saisissez la réponse souhaitée.

# ▪ **Insérer des smileys ou emojis**

- Cliquez sur l'outil pour afficher les émoticons puis cliquez l'émoji à insérer.

### ▪ **Partager un message**

- Cliquer sur le bouton Plus … et sélectionnez l'option **Partager un message**.
- Sélectionnez les personnes avec lesquelles partager le message puis cliquez sur le bouton **Partager**.

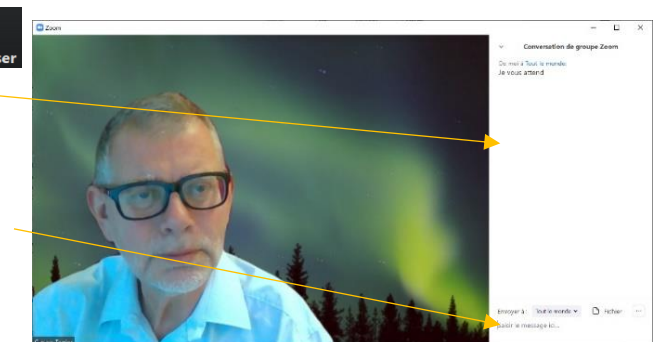

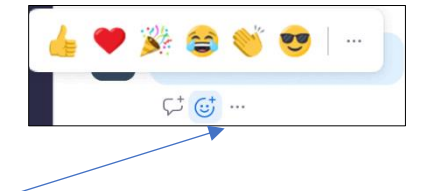

**6**

# ▪ **Insérer une copie d'écran**

- Capture d'écran v - Cliquez sur l'outil
- Sélectionnez par cliquer-glisser l'écran ou la partie d'écran à capturer puis cliquez sur le bouton **Capturer**.
- Validez par **[Entrer]** pour envoyer l'image-écran.

# ▪ **Insérer un fichier**

- Cliquez sur le bouton  $\Box$  Fichier , sélectionnez la source du fichier puis le fichier à transmettre et validez l'opération.